## **refeRHEALTH Using refeRHEALTH templates in Medical Director**

- 1. Open the Letter Writer while in a patient file.
- 2. Once in the Letter Writer a popup will appear, select the template for service type you which to refer to (if you are not prompted, you can also open the template by clicking 'File' then 'New'), then click 'Ok':

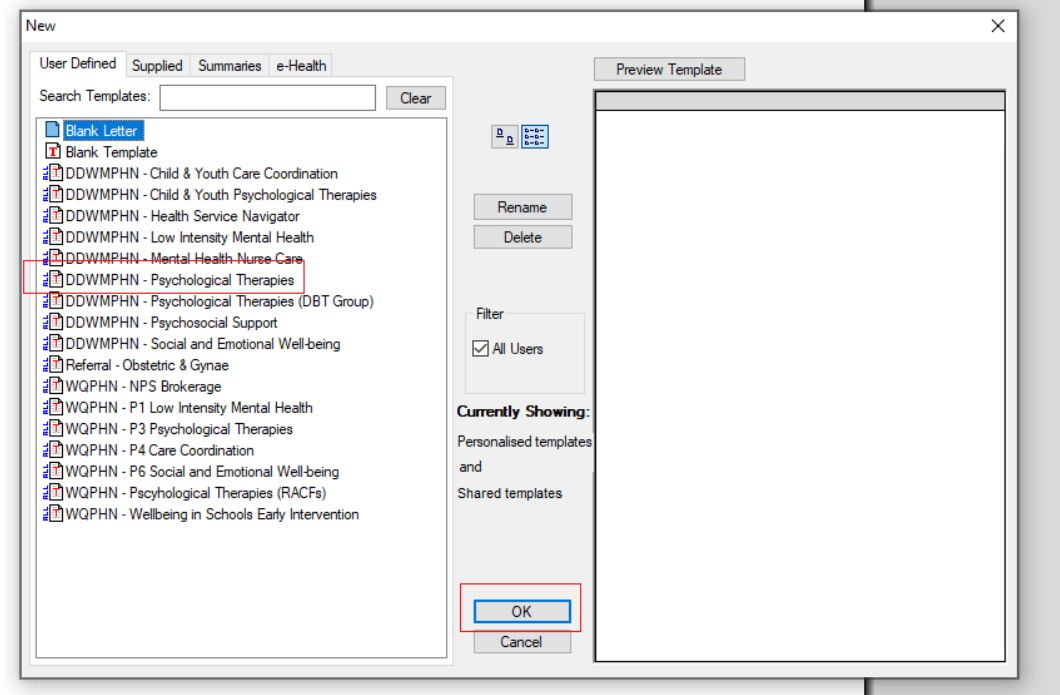

3. Once you click 'Ok', you will be prompted to complete some custom fields, two important fields are 'Service Type', where you will select the specific service, you are referring to, and 'Service Provider', where you will select your preferred provider:

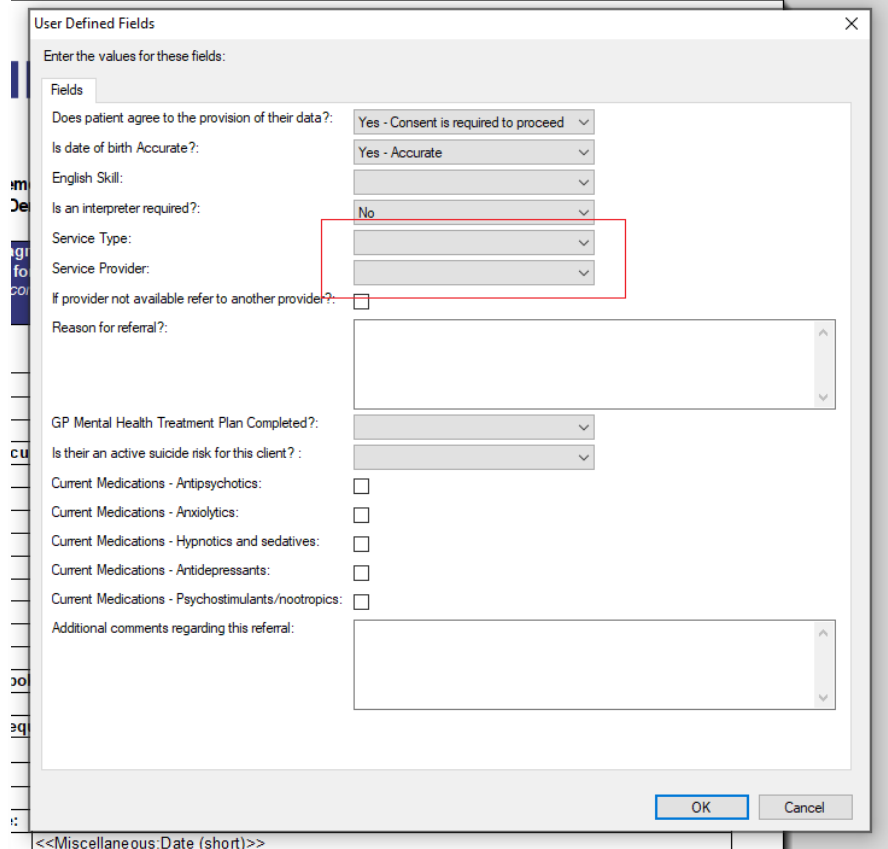

## **refeRHEALTH**

4. Once you have completed these fields, click 'Ok', at which point the template will auto fill the fields you have answered, plus the patients' details (note demo data used):

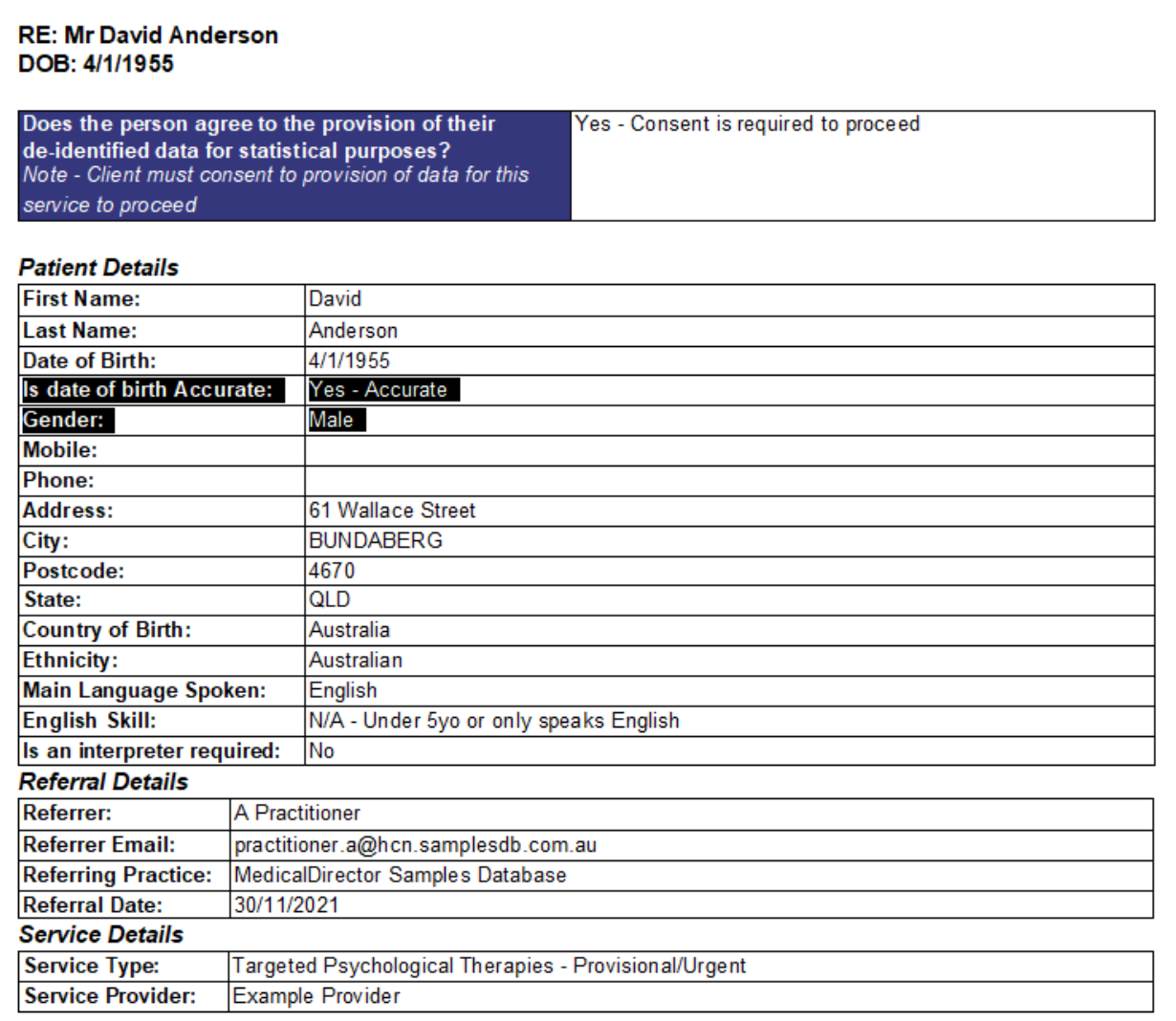

**5. (Optional – if you would like to add files/a Mental health care plan to the template)** Place your cursor below the section marked 'Insert Mental Health Care Plan':

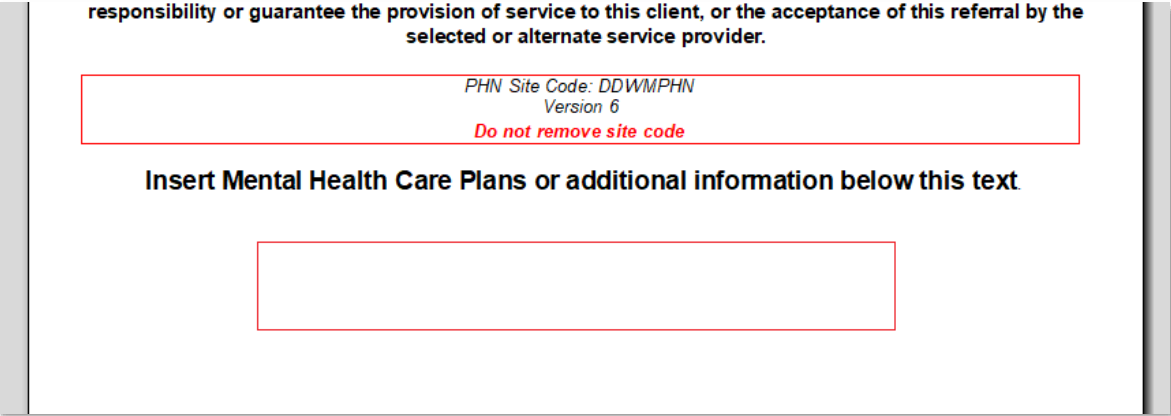

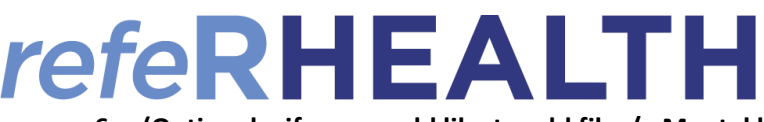

**6. (Optional – if you would like to add files/a Mental health care plan to the template) –** Click 'Insert', then

'File':

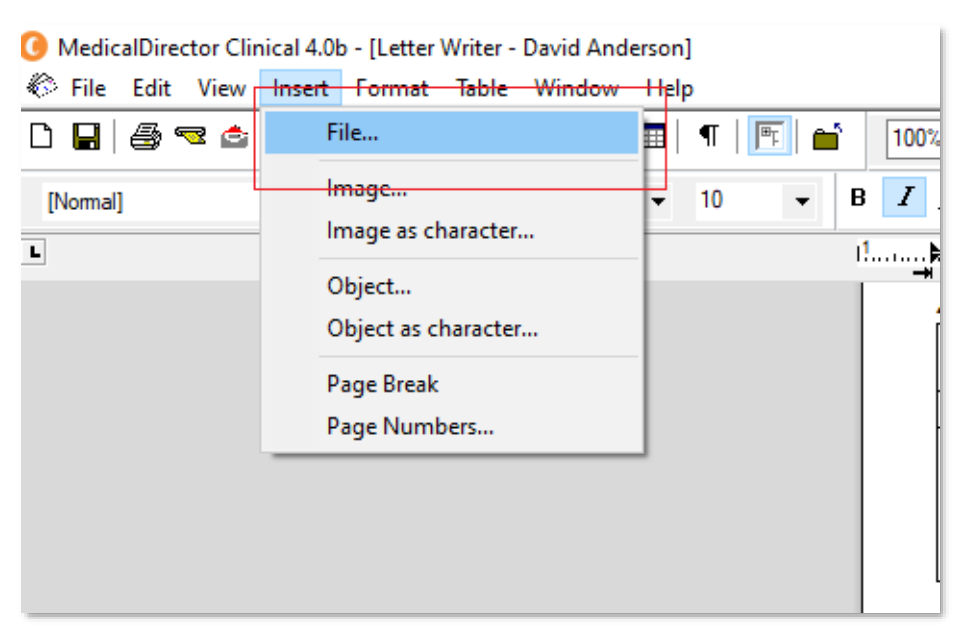

**7. (Optional – if you would like to add files/a Mental health care plan to the template) –** Navigate to where you saved the file (**this requires exporting** 

**the file you have completed such as a mental health care plan to your desktop**), then click 'Open'. The contents of the file you insert will then append to the back of the referral, and be sent with the referral form:

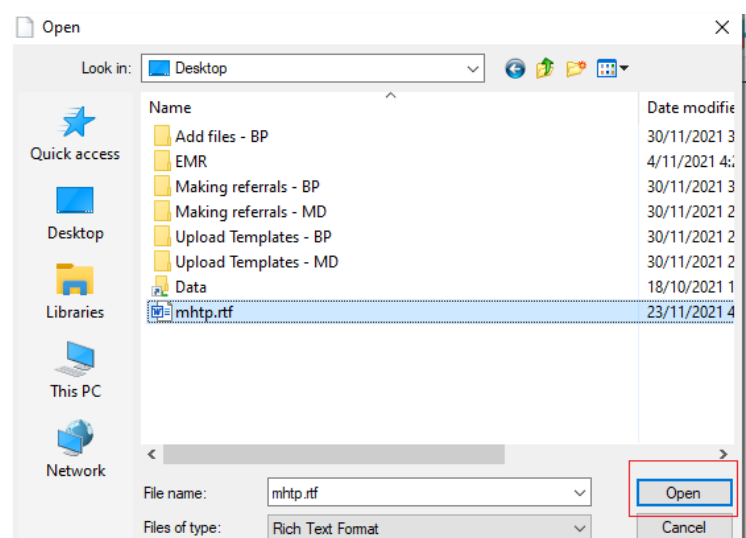

8. Press 'CTRL+A', then 'CTRL+C' to access Medical Objects, when the Medical Objects icon appears, double click the icon:

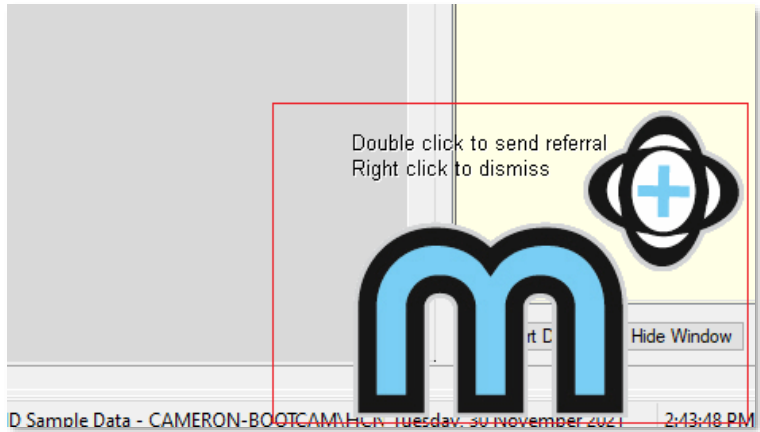

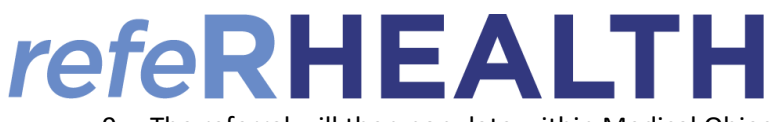

9. The referral will then populate within Medical Objects, under the 'Referral to:' field, enter 'REFERHEALTH' (lowercase will also work):

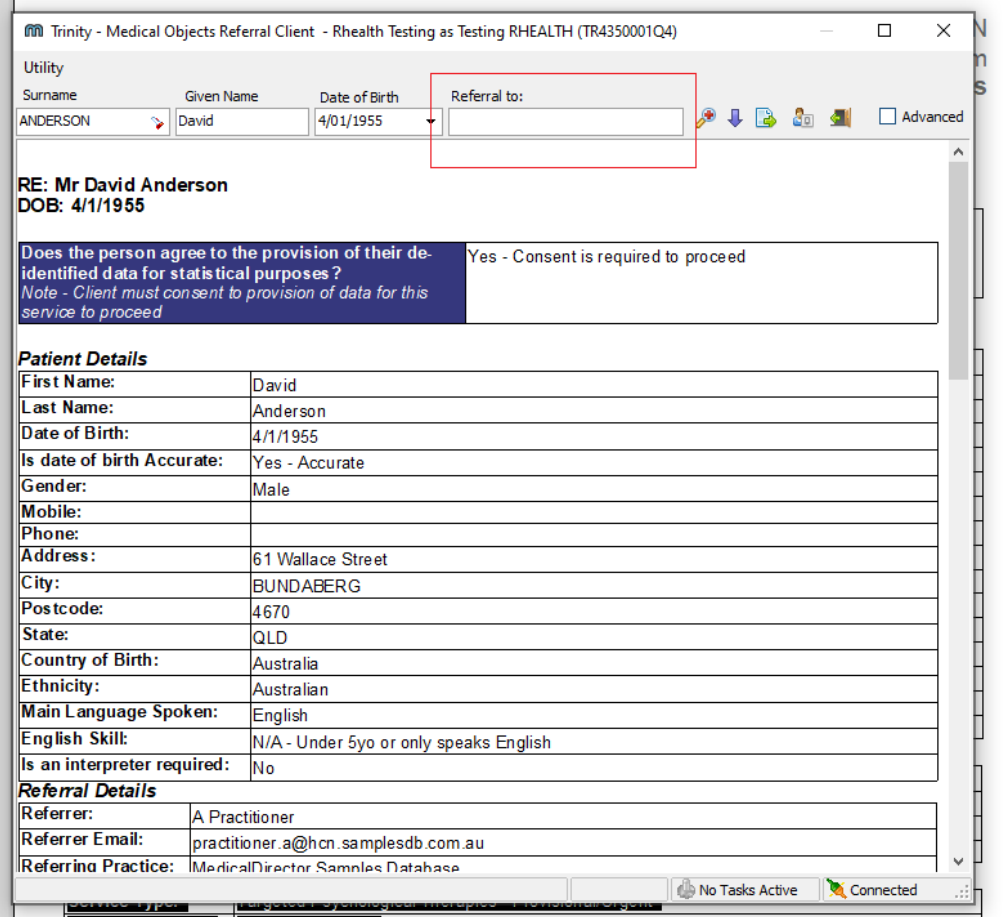

10. A popup will appear, you will need to click 'REFERHEALTH, RHEALTH' then click 'Ok':

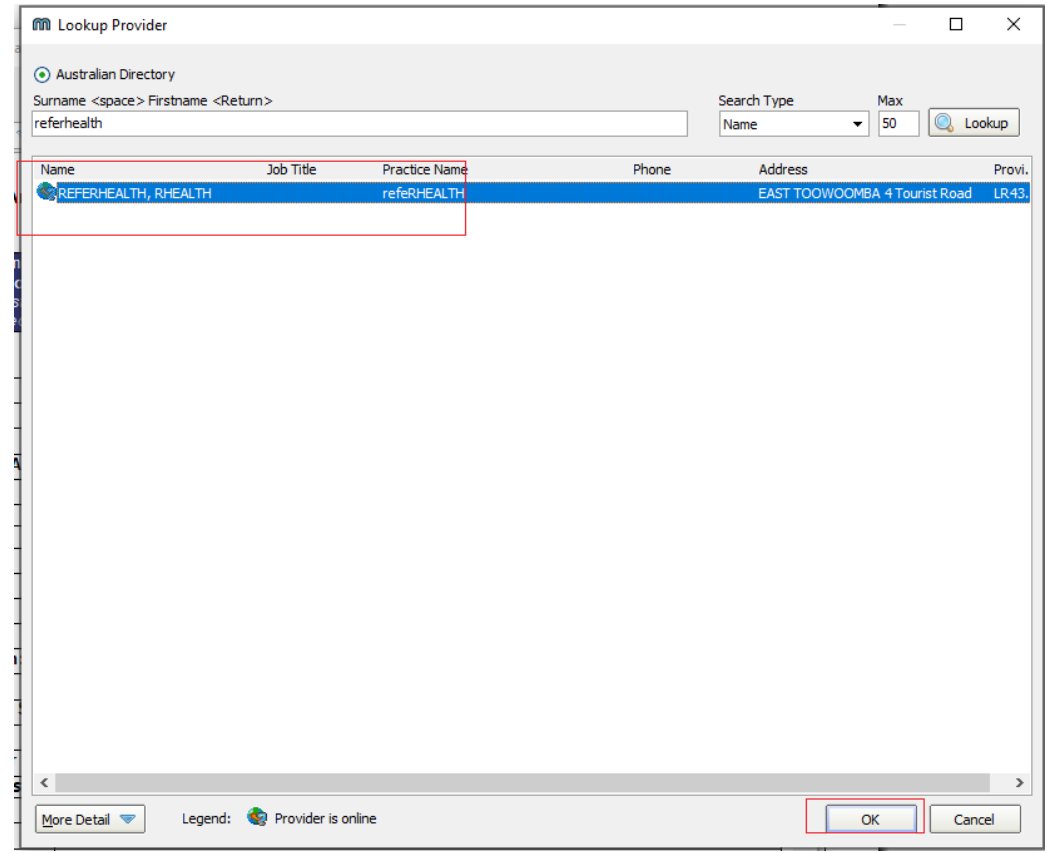

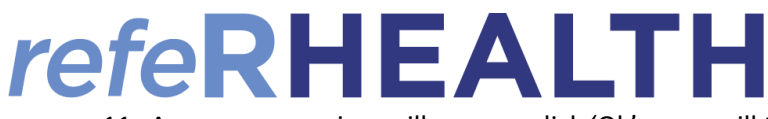

- 11. A message preview will appear, click 'Ok' you will then receive a prompt indicating the message has been sent. At this point you can close/save the referral form. The referral will be sent to refeRHEALTH (note that it may take up to 20 minutes for the referral to appear in refeRHEALTH).
- 12. The provider you chose on the 'Service Provider' drop down will receive a notification that the referral is waiting for them in refeRHEALTH.